# **Virtual Check In Process**

#### 1.

### Web Address: https://pensacolastate.instructure.com/

Select: Dashboard

#### Select: PSC Virtual Writing Tutoring

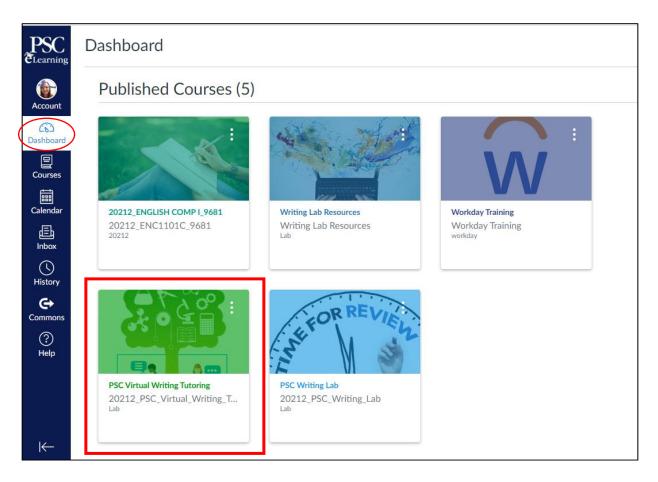

## Select: Check In/Out

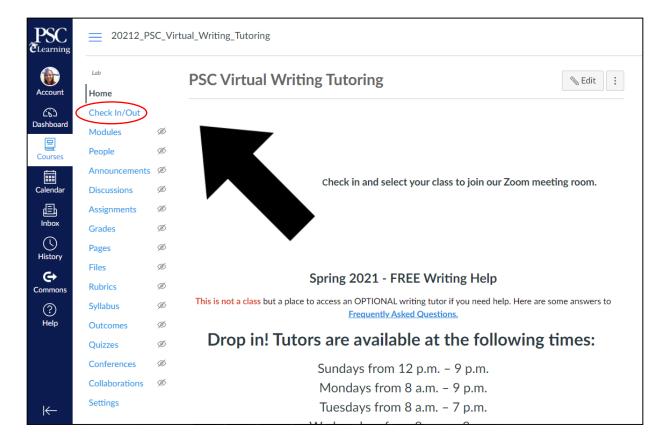

2.

## Select: Check In

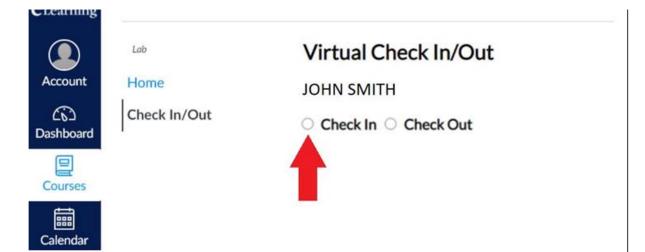

3.

Select: Choose the class you need help with.

| e select course for which you are checking in:<br>M STATISTICS 9753 - SUSAN STANTON<br>on: | Ť                                                                                               |
|--------------------------------------------------------------------------------------------|-------------------------------------------------------------------------------------------------|
| on:                                                                                        |                                                                                                 |
| Virtual Math Tutoring<br>ck In/Out again                                                   | ~                                                                                               |
|                                                                                            |                                                                                                 |
|                                                                                            | The 2 <sup>nd</sup> box will be pre-set to PSC Virtua<br>The student does not need to select an |

#### Select: Click to start Zoom

| Account<br>Dashboard | Lab<br>Home<br>Check In/Out | Virtual Check In/Out<br>JOHN SMITH |  |  |
|----------------------|-----------------------------|------------------------------------|--|--|
|                      | Check In/Out                | Check In successful                |  |  |
| Courses              |                             | Click to start Zoom                |  |  |

## A new browser tab will open.

| Check In/Out × S Launch Meeting - Zoom                                       | × +                                                          |
|------------------------------------------------------------------------------|--------------------------------------------------------------|
| $\leftarrow$ $\rightarrow$ C $\triangleq$ pensacolastate.zoom.us/j/ #success |                                                              |
| zoom                                                                         |                                                              |
|                                                                              |                                                              |
|                                                                              |                                                              |
|                                                                              |                                                              |
|                                                                              |                                                              |
|                                                                              | Click Open Zoom Meetings on the dialog shown by your browser |
|                                                                              | lf you don't see a dialog, click Launch Meeting below        |
|                                                                              | Launch Meeting                                               |
|                                                                              |                                                              |

If Zoom does not open automatically, a pop-up box will appear.

## Select: Open Zoom Meetings

| https:// | pensacolastate.zoom.u     | s wants to open t | his application.              |             |
|----------|---------------------------|-------------------|-------------------------------|-------------|
|          | vays allow pensacolastate | e.zoom.us to open | links of this type in the ass | ociated app |
|          |                           |                   |                               |             |
|          |                           | Г                 |                               |             |
|          |                           | 7                 | Open Zoom Meetings            | Cancel      |

7.

**Select:** Join with Computer Audio and then a tutor will help you out.

| Meeting Topic: | STEM Virt | tual Tutoring                              |                                                                   |   |  |  |
|----------------|-----------|--------------------------------------------|-------------------------------------------------------------------|---|--|--|
| Host:          | Math Tuto | Math Tutor                                 |                                                                   |   |  |  |
| Invite Link:   | Choose    | Choose ONE of the audio conference options |                                                                   |   |  |  |
|                |           | Phone Call                                 | Computer Audio                                                    |   |  |  |
| •••            | Autom     |                                            | computer Audio<br>er and Microphone<br>ter when ioining a meeting |   |  |  |
| Join Audio     |           | Share Screen                               | Invite Others                                                     | _ |  |  |
|                |           |                                            |                                                                   |   |  |  |